## **PaperCut Printer Setup for iOS devices (iPhone & iPad)**

2206 Bryan S. Lee May 26, 2021 [Printing & Plotting](https://hdkb.clemson.edu/phpkb/category.php?id=27) **PAPERCUT SETUP - IOS**

Open the Safari web browser and go to **clemson.edu**. Tap on the **Share** icon.

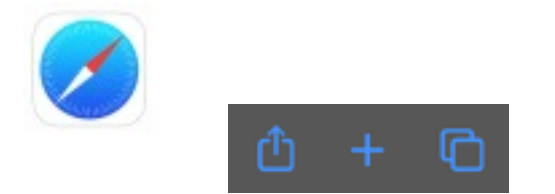

Scroll down and select **Print**.

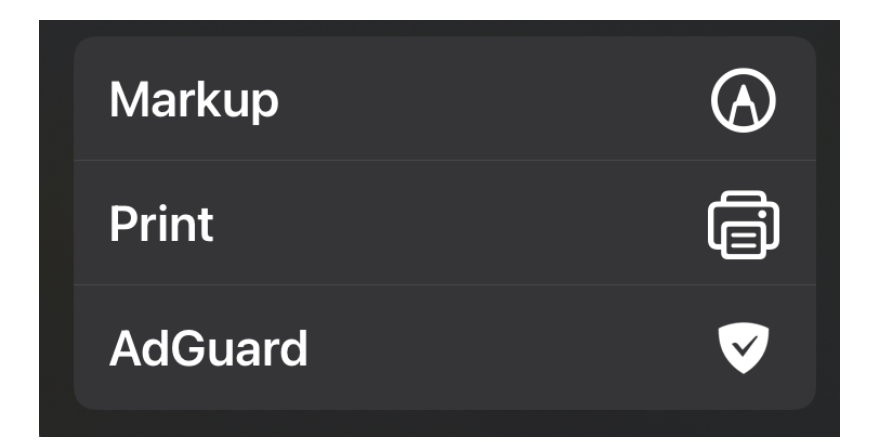

Tap on **Select Printer**.

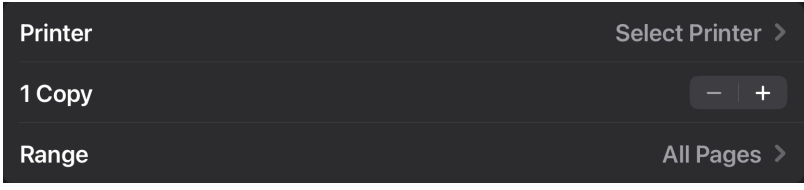

For students, select **studentprinting**. For employees, select **employeeprinting**.

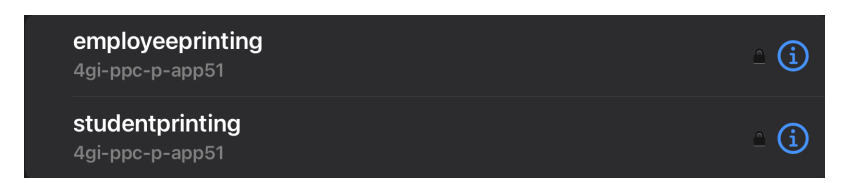

Enter your Clemson username and password. Tap **OK**.

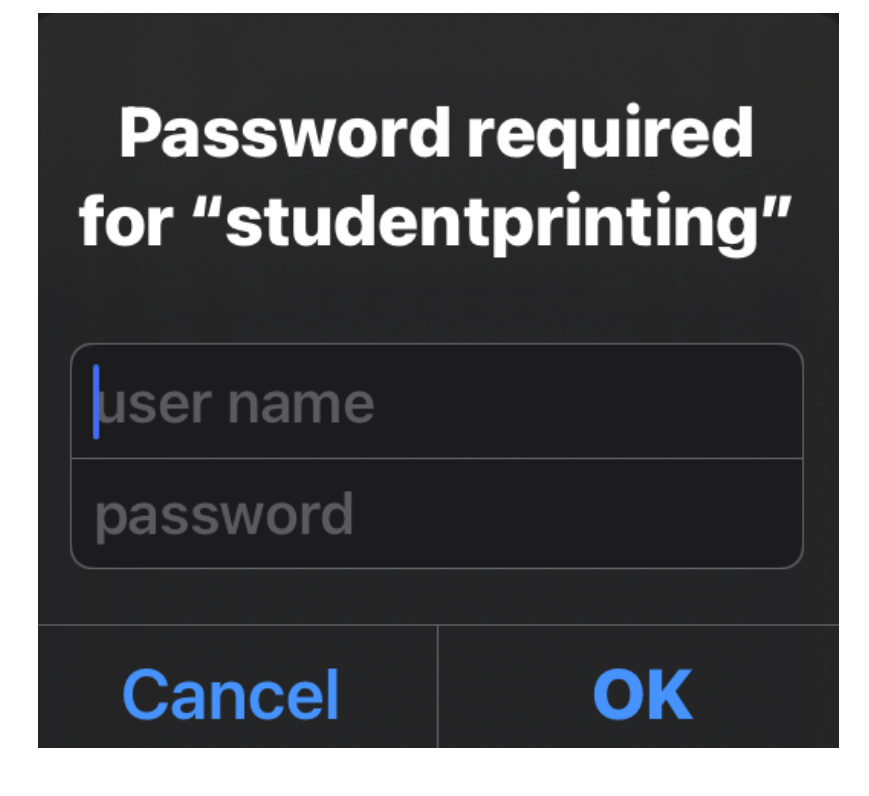

The printer should show as selected.

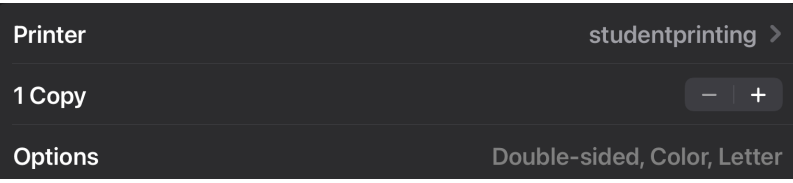

Your device should remember the printer settings for printing in other apps. Accessing the printer in other apps will be in various locations. Look for one of the following icons in each app to access the printer.

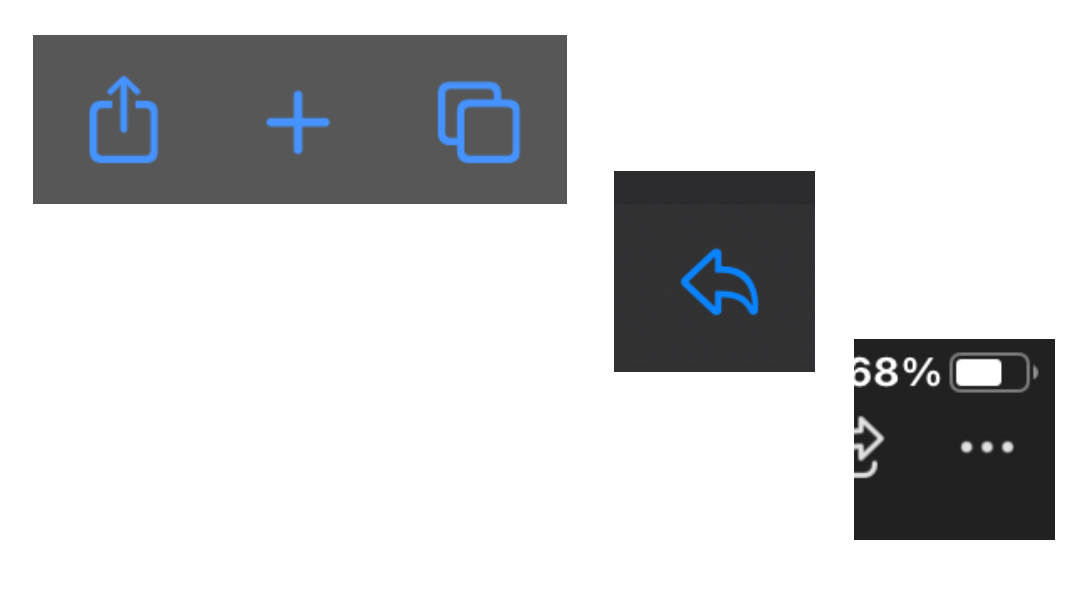

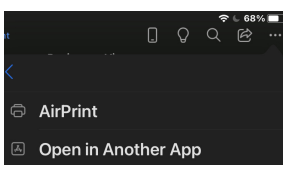

If you have entered the Clemson username/password incorrectly or have recently changed your password, you will need to reset the saved password on the device. Tap on the blue **i** next to the printer name.

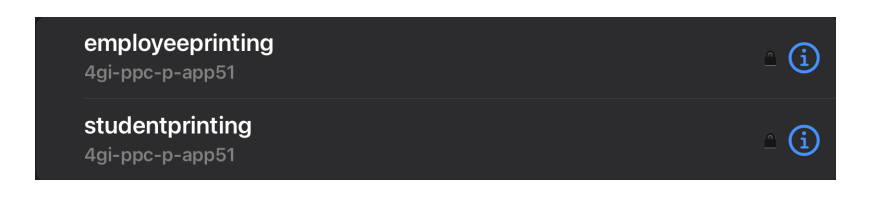

Select **Forget Username and Password**.

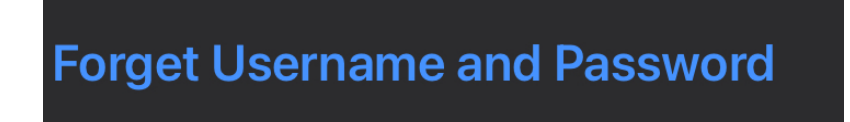

Go to a PaperCut printer and swipe your TigerOne card to release the print.

To see your print job queue, go to [https://papercut.clemson.edu](https://papercut.clemson.edu%20) and log in.

[To learn more about how to release jobs at a PaperCut Printer, click here.](https://ccit.clemson.edu/support/kb/?id=XXX)

[To see the PaperCut Printing Overview article, click here.](https://ccit.clemson.edu/support/kb/?id=1926)

The printer should now be installed properly. If you experience any issues, please contact CCIT Support Center at 864-656-3494, [ithelp@clemson.edu](mailto:ithelp@clemson.edu) or<https://support.clemson.edu>

Online URL: <https://hdkb.clemson.edu/phpkb/article.php?id=2206>